### **Cypress**

### **Cypress Training for Authorized Testing Laboratories**

May 15, 2018

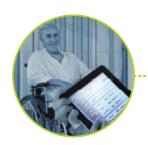

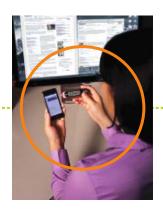

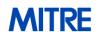

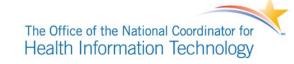

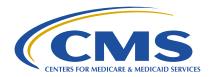

### **Purpose**

- The purpose of this training is to provide instruction for an Authorized Testing Laboratory (ATL) to set up and perform electronic clinical quality measure (eCQM) testing in Cypress for the electronic health record (EHR) Certification program supported by the Office of the National Coordinator for Health IT (ONC). The training covers the eCQM certification criteria addressed by Cypress:
  - C1: Record and Export Record clinical data and export it in a format usable by other EHRs
  - C2: Import and Calculate Import data from other EHRs and perform eCQM calculations
  - C3: Report Create standard data files that can be electronically submitted to quality reporting programs
  - C4: Data Filter Filter clinical data based on patient and provider data
- This training does not cover detailed requirements for specific quality reporting programs.

### **Agenda**

- Walkthrough of Features
  - Getting Started
  - Administrative Features
  - Creating a Test
  - Running a Test
    - C1 Record Sample
    - C1/C3 Tests
    - C2/C3 Tests
    - C4 Filter Tests
  - Editing a Test
  - Test Results
- Questions and Answers
  - Interactive Demonstration

### **Getting Started**

## Getting Started Cypress Login Page

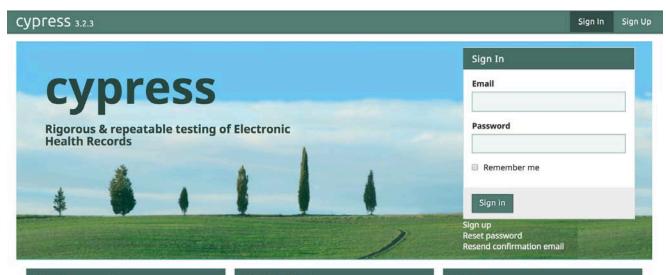

#### What is Cypress?

Cypress is the open source, rigorous and repeatable testing tool of Electronic Health Records (EHRs) and EHR modules in calculating eCQMs used by CMS's Quality Reporting Programs. It is available for use or adoption by the health IT community including EHR vendors and Authorized Testing Labs.

Cypress serves as the official testing tool for the 2014 and 2015 EHR Certification programs supported by the Office of the National Coordinator for Health IT (ONC).

For more information, visit the Project Cypress site.

#### **CQM Certification**

Cypress tests four different certification criteria:

- Record and Export Record clinical data and export it in a format usable by other EHRs
- Import and Calculate Import data from other EHRs and perform CQM calculations
- Report Create standard data files that can be electronically submitted to quality reporting programs
- Data Filter Filter clinical data based on patient and provider data

Testing may be performed manually or through an API (see the Cypress API documentation included in source for more information).

#### **Using Cypress**

The Cypress software includes a standard test data of synthetic patient records that exercises all of the ACI CQMs, for Eligible Professionals (EP) and Eligible Hospitals (EH).

Testers download patient data from Cypress, manipulate it with the EHR technology, and upload the results to Cypress for validation. Cypress then provides a report of any errors detected in the uploaded results.

Usage of Cypress requires a UMLS account in order to sign into the Cypress Demo Server or download the CQMs.

# Getting Started Login Assistance

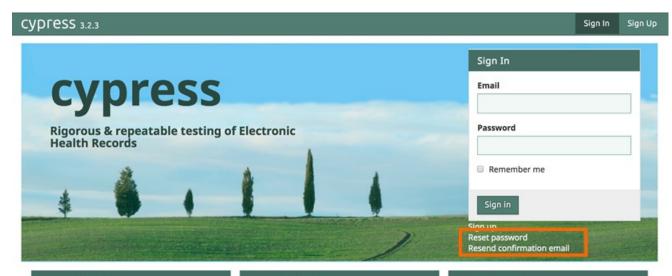

Reset password and Resend confirmation email will only work if an email server is configured with Cypress.

#### What is Cypress?

Cypress is the open source, rigorous and repeatable testing tool of Electronic Health Records (EHRs) and EHR modules in calculating eCQMs used by CMS's Quality Reporting Programs. It is available for use or adoption by the health IT community including EHR vendors and Authorized Testing Labs.

Cypress serves as the official testing tool for the 2014 and 2015 EHR Certification programs supported by the Office of the National Coordinator for Health IT (ONC).

For more information, visit the Project Cypress site.

#### CQM Certification

Cypress tests four different certification criteria:

- Record and Export Record clinical data and export it in a format usable by other
- Import and Calculate Import data from other EHRs and perform CQM calculations
- Report Create standard data files that can be electronically submitted to quality reporting programs
- Data Filter Filter clinical data based on patient and provider data

Testing may be performed manually or through an API (see the Cypress API documentation included in source for more information).

#### **Using Cypress**

The Cypress software includes a standard test data of synthetic patient records that exercises all of the ACI CQMs, for Eligible Professionals (EP) and Eliqible Hospitals (EH).

Testers download patient data from Cypress, manipulate it with the EHR technology, and upload the results to Cypress for validation. Cypress then provides a report of any errors detected in the uploaded results.

Usage of Cypress requires a UMLS account in order to sign into the Cypress Demo Server or download the CQMs.

## Getting Started Cyprose Dochl

### **Cypress Dashboard**

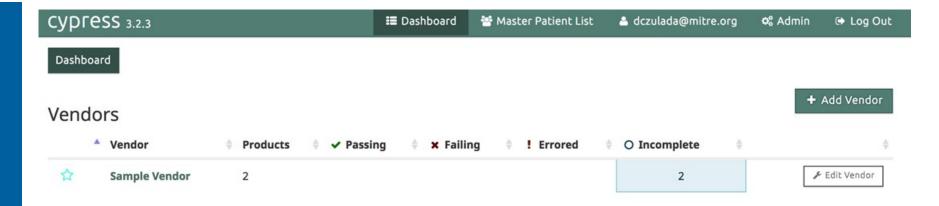

The dashboard lists all vendors accessible to the user.

## **Getting Started Favorite Vendors**

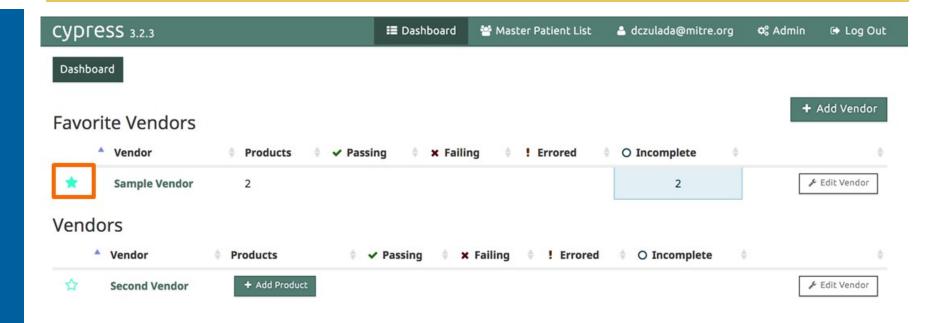

A user can select "Favorite" vendors, which will always display at the top of the dashboard page.

## **Getting Started Edit Vendor**

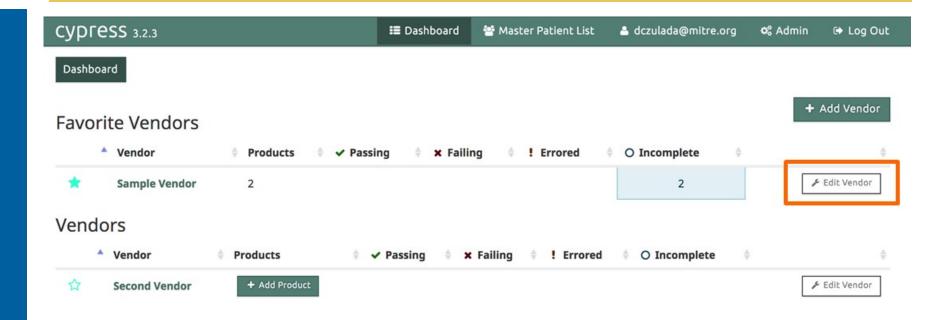

A user can edit vendor information.

# **Getting Started Editing a Vendor**

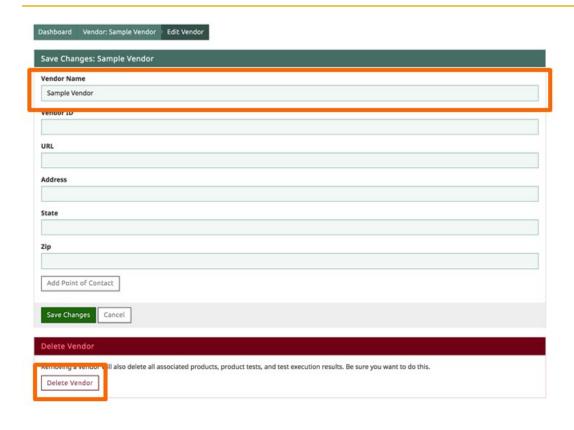

Vendor Name is the only required field.

 Deleting a vendor will delete all test data associated with the vendor.

# **Getting Started Deleting in Cypress**

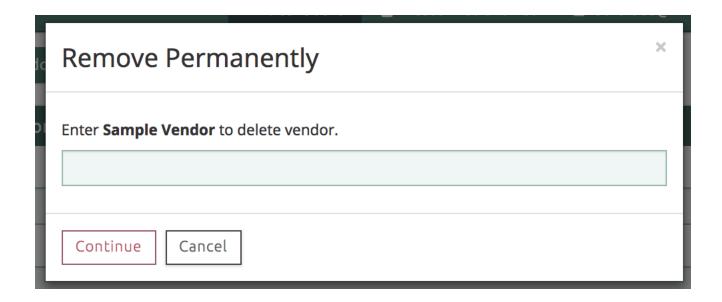

• All "Deletes" are permanent and require a user to perform a confirmation action.

## **Getting Started Master Patient List**

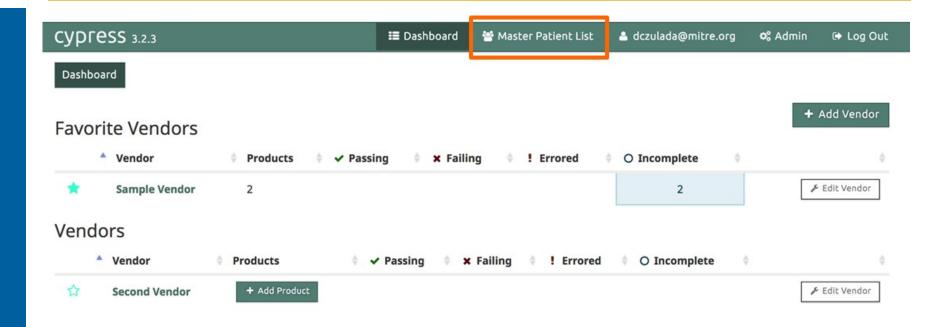

- All Cypress test decks are generated from a set of manually created "Master Patients".
- The Master Patient List can be used to view all of these patients.

## **Getting Started Viewing Master Patients**

Master
 Patients
 can be
 filtered by
 eCQM.

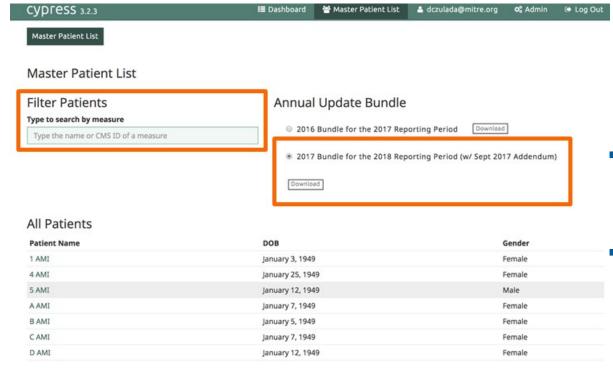

- Each bundle has a different set of test patients.
- Download will create a zip file with a Quality Reporting Document Architecture (QRDA) file for each patient.

# **Getting Started Filtering Master Patients**

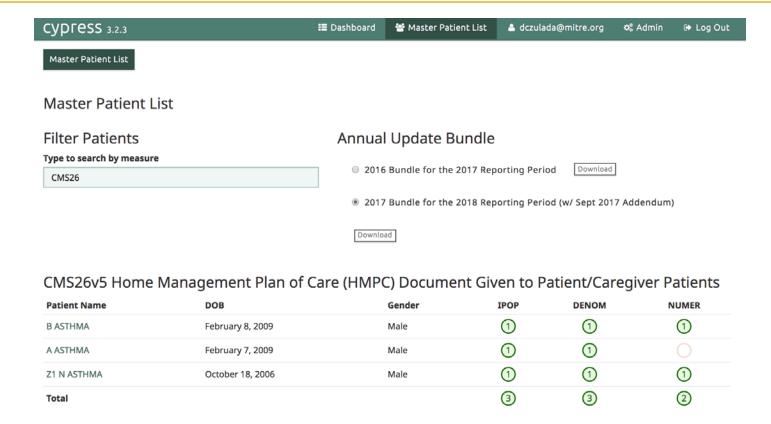

This filter shows patients in the 2017 Bundle who meet the Initial Population (IPOP) criteria for CMS26.

## **View / Edit User Information**

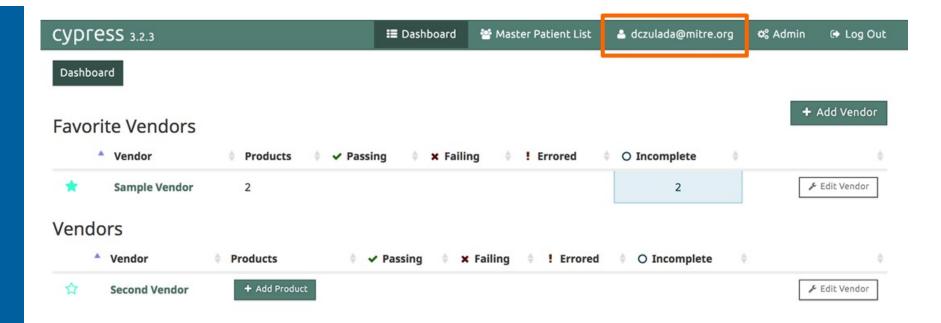

 Clicking on your username will bring you to a page that will allow you to edit your user account or view your recent activity.

### **Getting Started View User Account**

User Stats

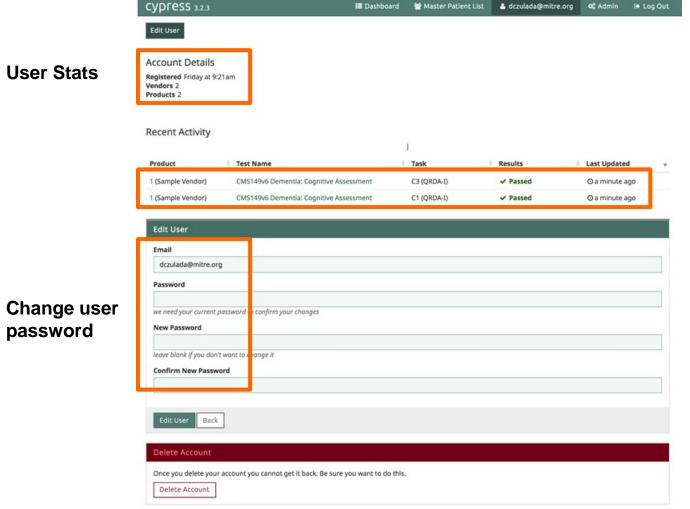

Recent activity is displayed with links to results.

password

### Administrative Features Administrative Cod

### **Administrative Setting**

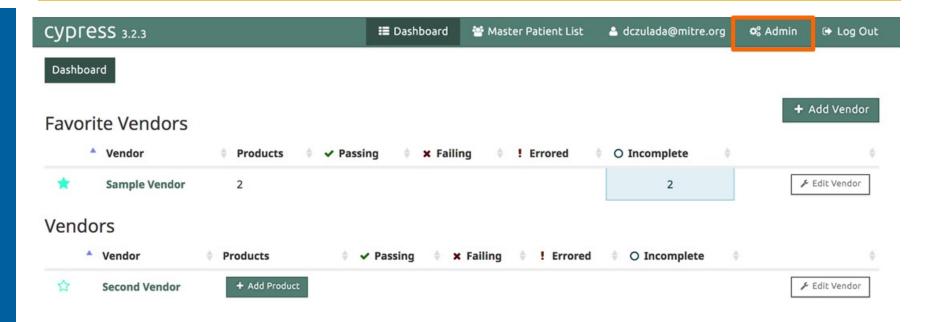

An "Admin" user can change the administrative settings of Cypress.

### **Current Application Settings**

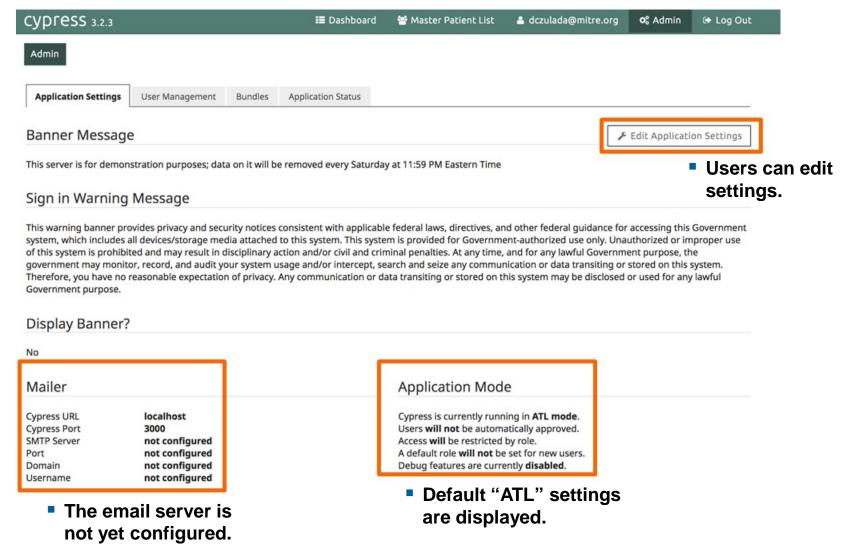

### **Edit Application Settings**

 Custom banner messages are displayed.

 "Custom" application modes are all disabled in "ATL" mode.

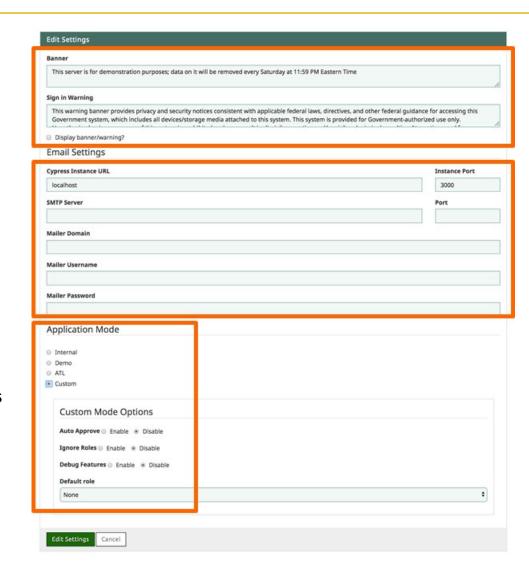

 Users can enter email configuration information.

# Administrative Features User Management

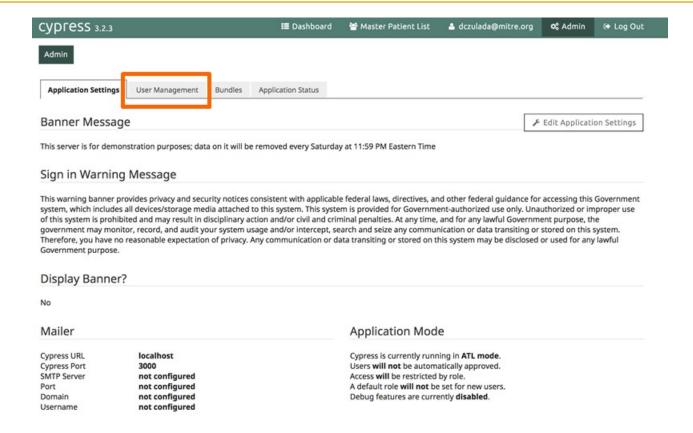

## Administrative Features Manage Users

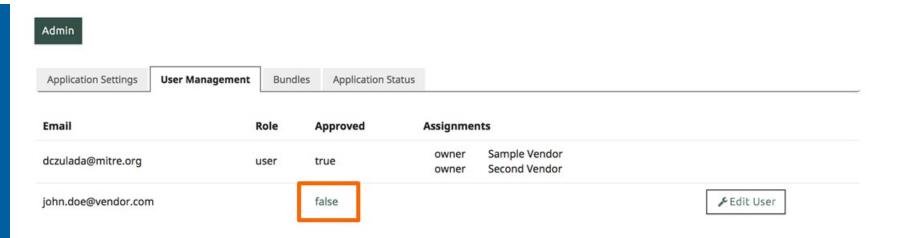

- By default, a new user will not be approved.
- Clicking "false" will toggle the setting and "approve the user".

## Administrative Features Edit User

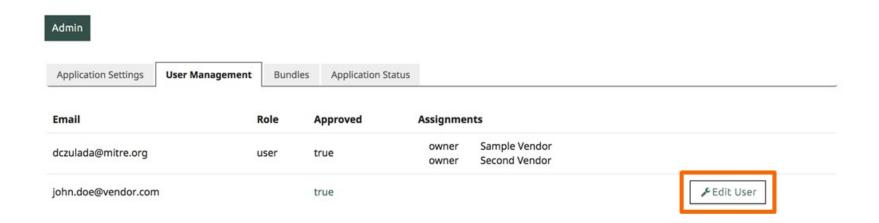

- John.doe@vendor.com is now approved to use Cypress.
- Click "Edit User" to set role and permissions.

### **Add Role and Permission**

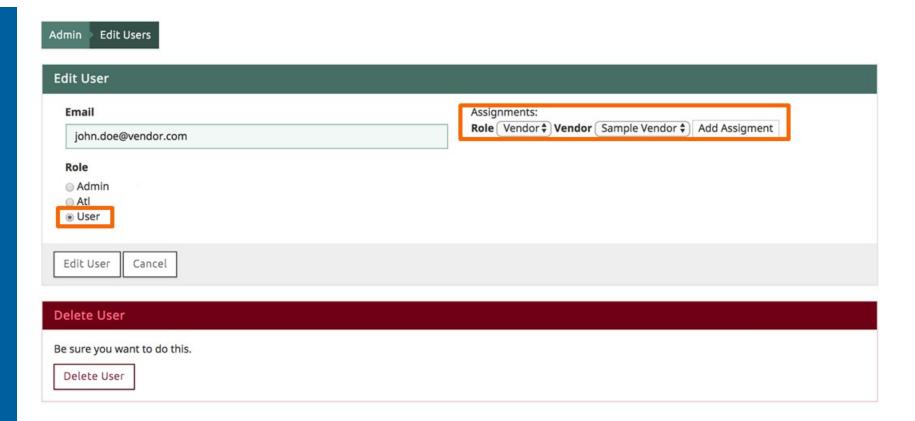

- Vendors should be limited to "User" role.
- "Add Assignment" for each "Vendor" accessible to the user.

### **Vendor Accounts Have Limited Access**

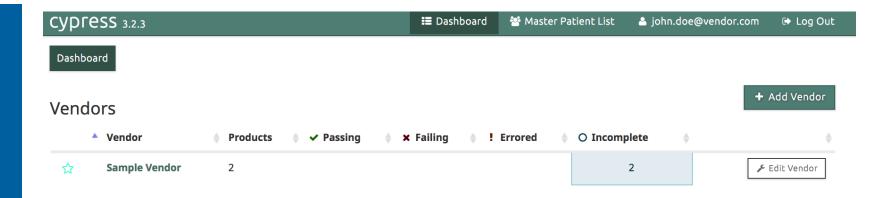

 John.doe@vendor.com account is limited to viewing the "Sample Vendor" assigned to him.

# Administrative Features Bundle Management

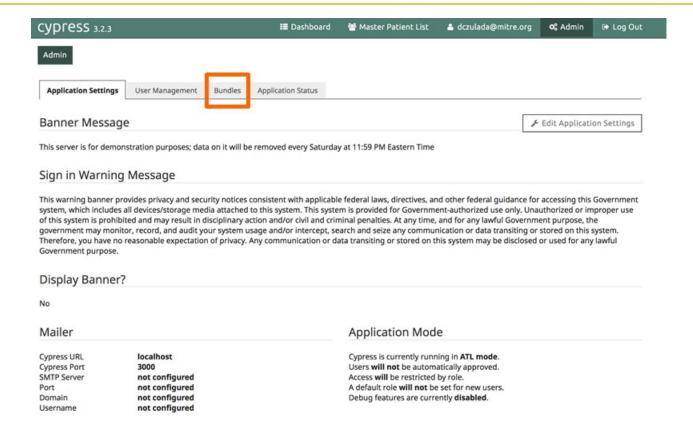

# Administrative Features Import a New Bundle (1 of 3)

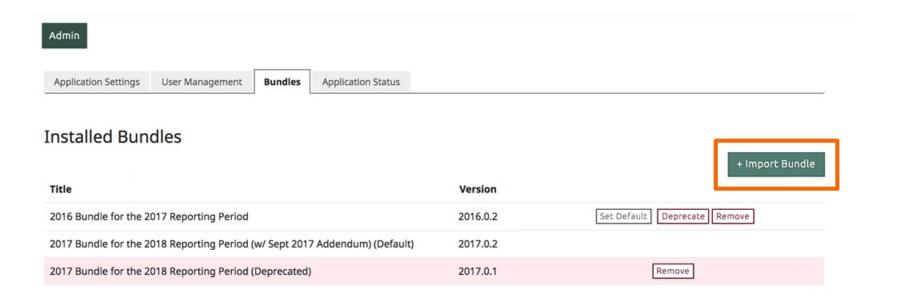

Use "Import Bundle" to add a new bundle to Cypress.

### Import a New Bundle (2 of 3)

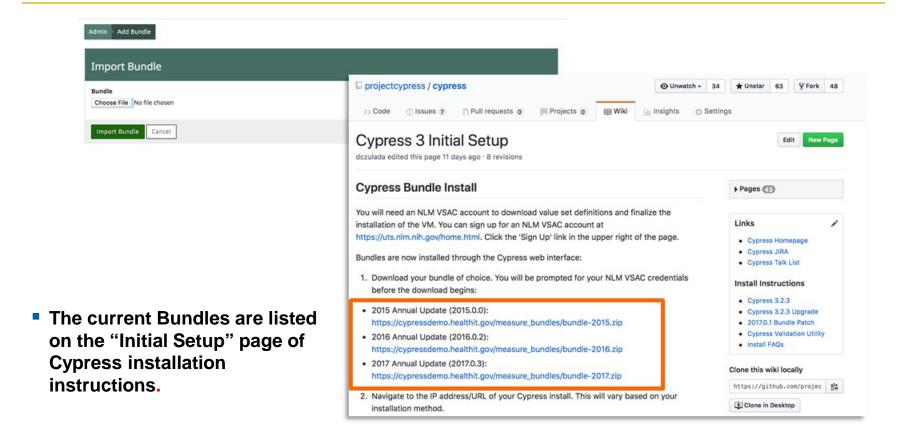

https://github.com/projectcypress/cypress/wiki/Cypress-3-Initial-Setup

# Administrative Features Import a New Bundle (3 of 3)

 Cypress and Cypress Bundle versions are discussed during the biweekly Cypress Tech Talks.

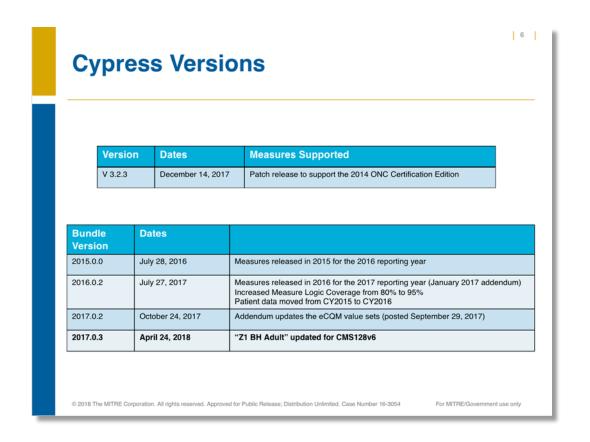

### **Common Bundle Import Errors**

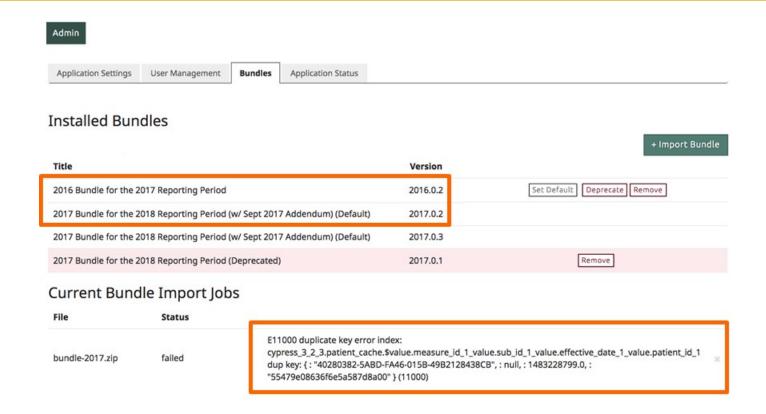

If you try to install two bundles for the same reporting period, you will receive an error.

## Deprecate Older Bundle Before Importing New Bundle

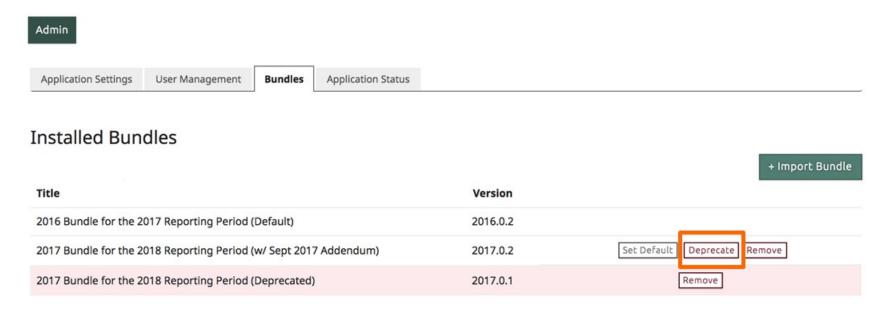

- When deprecating a bundle, all previously created tests can still be accessed and run.
- No new tests can be created with a deprecated bundle.

# Administrative Features Import a New Bundle

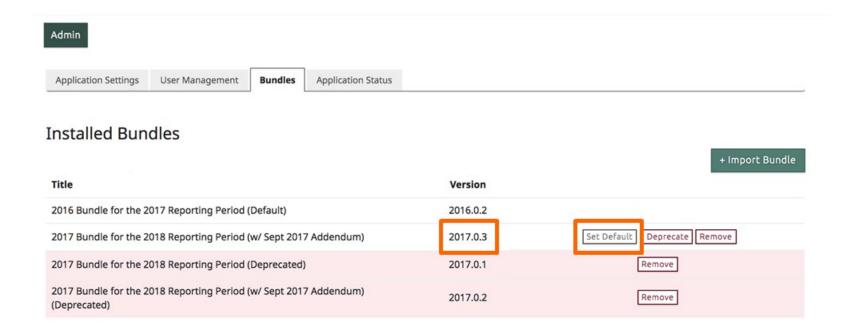

When a new bundle is installed, select "Set Default" if you would like this to be preselected when creating new tests.

## **Administrative Features Application Status**

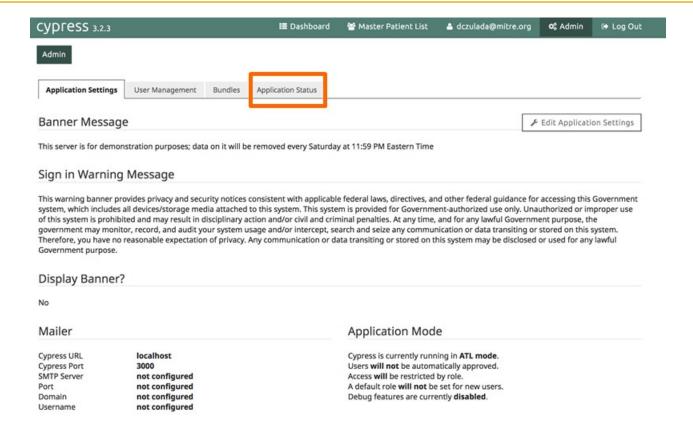

## **Administrative Features Application Logs**

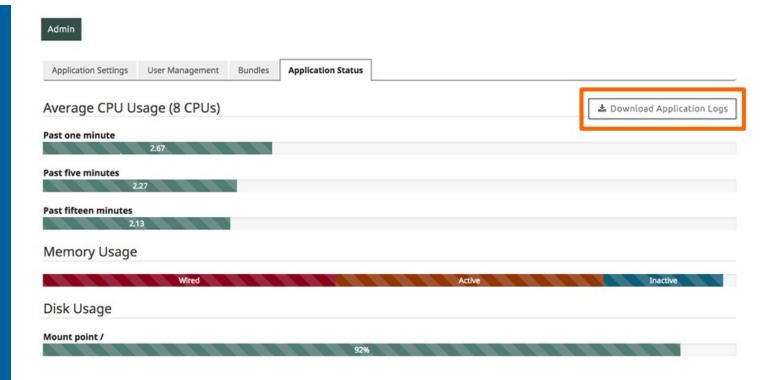

 Application logs are useful when debugging issues.

### **Creating a Test**

#### Creating a Test

### Adding a New Product (to a Vendor)

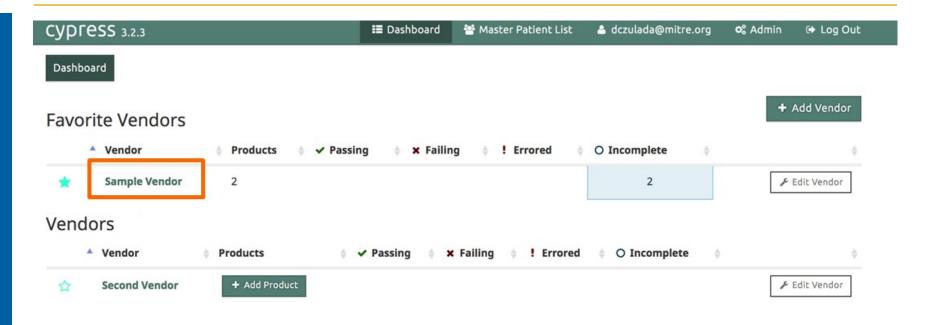

Select the vendor for adding a new product.

### Creating a Test

O 4 Not started Tests

#### **Adding a New Product**

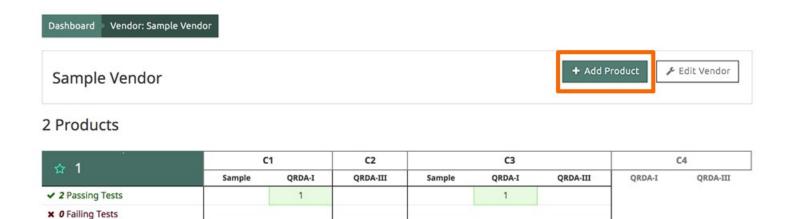

| ☆ 149                    | C1     |        | C2       | С3     |        |          | C4     |          |
|--------------------------|--------|--------|----------|--------|--------|----------|--------|----------|
|                          | Sample | QRDA-I | QRDA-III | Sample | QRDA-I | QRDA-III | QRDA-I | QRDA-III |
| ✓ 0 Passing Tests        |        |        |          |        |        |          |        |          |
| <b>x</b> 0 Failing Tests |        |        |          |        |        |          |        |          |
| O 6 Not started Tests    | 1      | 1      | 1        | 1      | 1      | 1        |        |          |

### Creating a Test

#### Add Product (1 of 7)

- Product details include name, version, and description.
- Name is the only "Required" field.

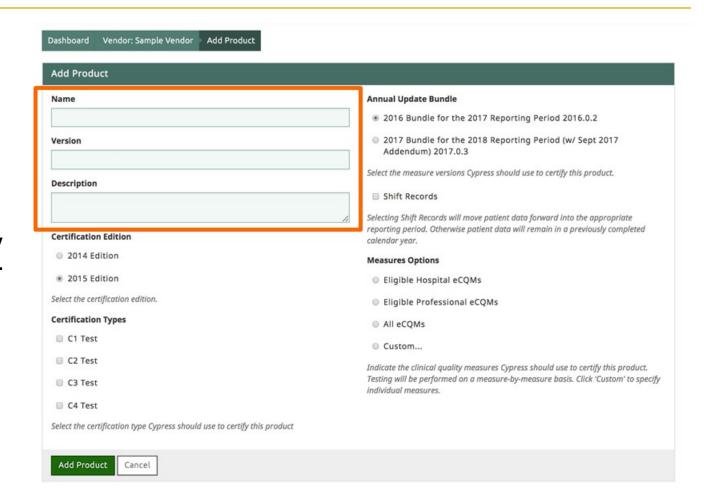

### Creating a Test Add Product (2 of 7)

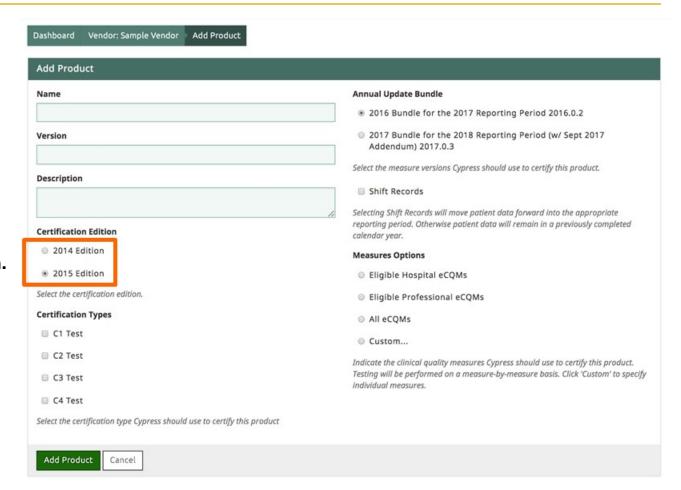

2015 is the default Certification Edition.

### Creating a Test Add Product (3 of 7)

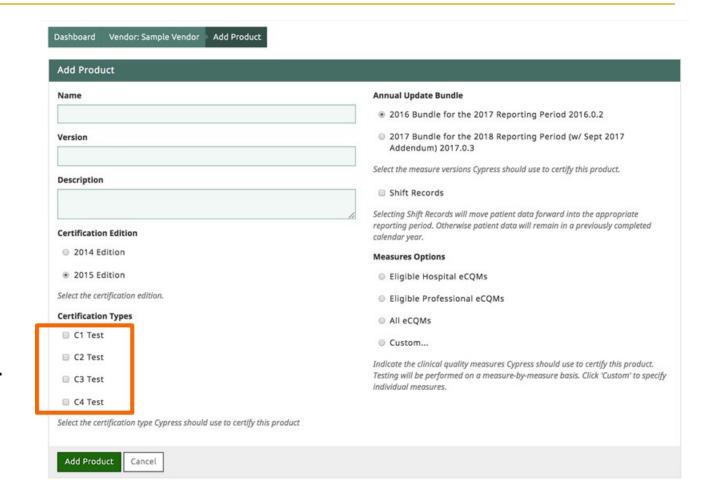

 Select any combination of certification types.

# Creating a Test Add Product (4 of 7)

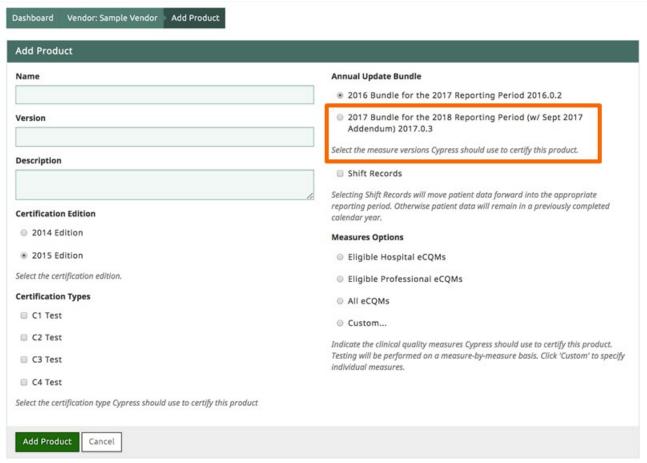

Cypress v3 supports the 2015, 2016, and 2017 bundles.

# Creating a Test Add Product (5 of 7)

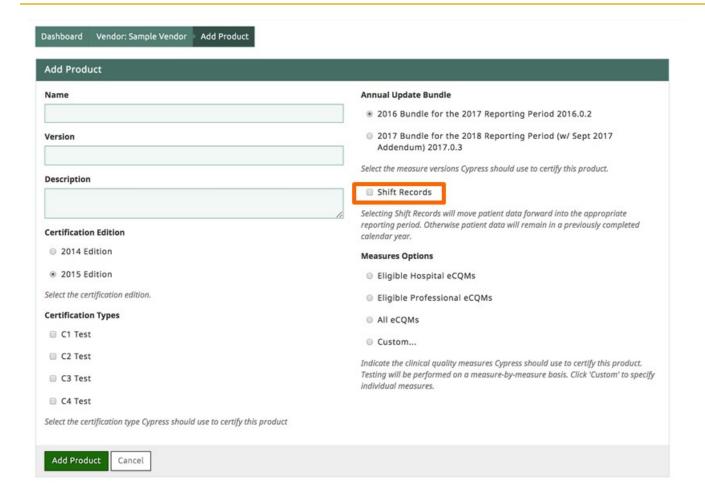

 "Shift Records" moves a patient's clinical data into the bundle's "Reporting Period".

# Creating a Test Add Product (6 of 7)

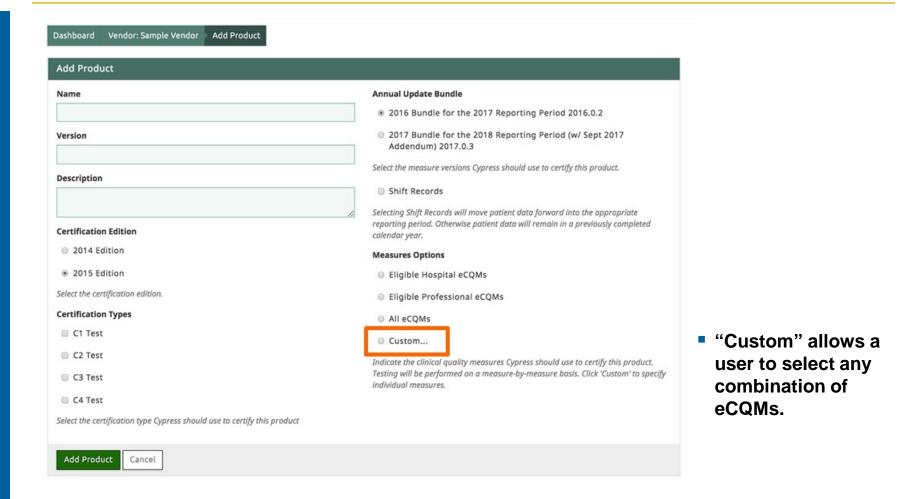

### Creating a Test

#### Add Product (7 of 7)

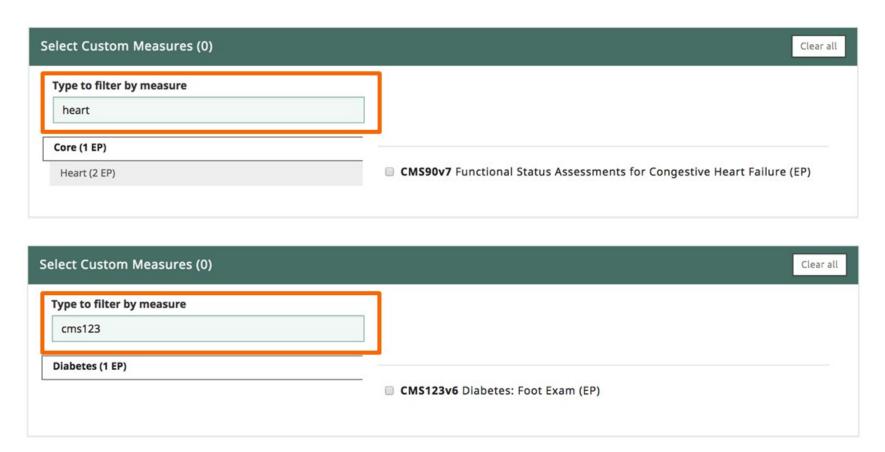

When selecting measures to add to a product, use filtering to find measures by keyword or CMS ID.

### Creating a Test Favorite Products

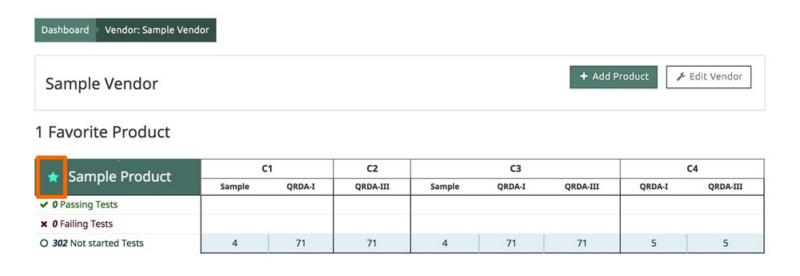

#### 2 Products

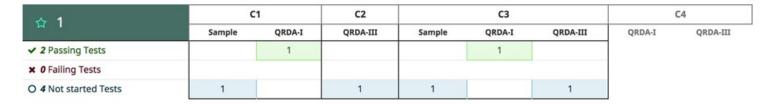

 A user can select a "Favorite" product that will always display at the top of the vendor's products page.

# Creating a Test Building a Product

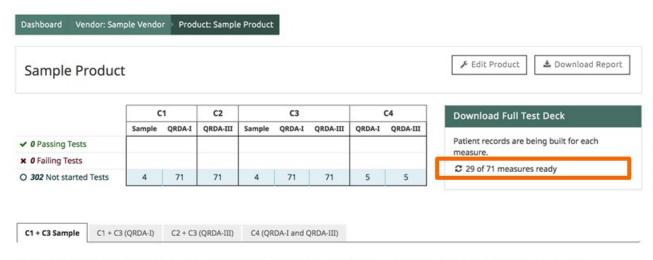

Validate the EHR system for C1 and C3 certifications by entering specified patient data for the following measures.

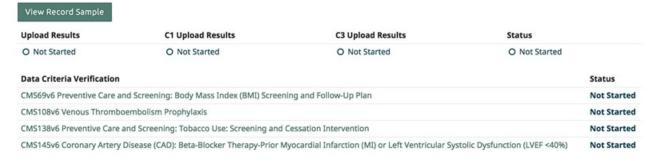

### Creating a Test

#### **Downloading Test Decks**

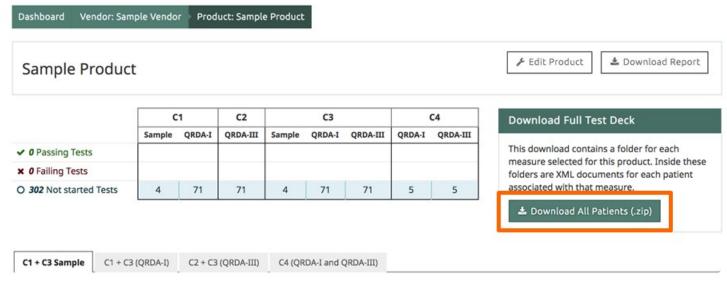

Validate the EHR system for C1 and C3 certifications by entering specified patient data for the following measures.

View Record Sample

#### "Download All Patients" will download a zip file containing:

- Test decks for each individual measure test
- Test deck and filter criteria for "C4" Filter test
- Data Criteria for C1 Record Sample Test
- Sample patients for C1 Record Sample Test

# Running a Test / C1 Record Sample

#### C1 Record Sample

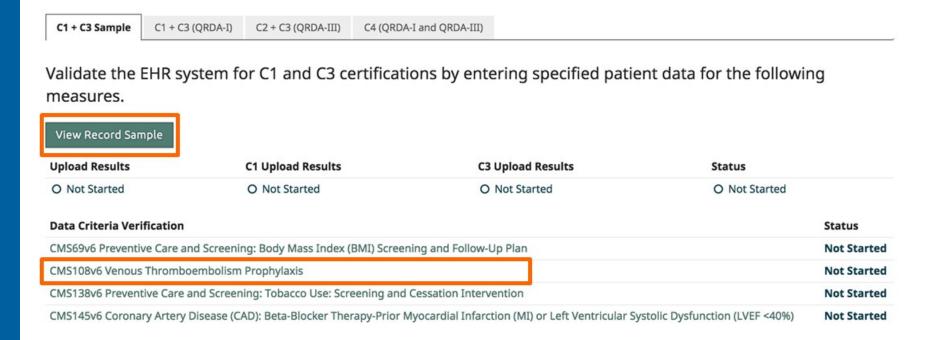

- "View Record Sample" will take you to the top of the Record Sample Test.
- The eCQM name will take you to the location of that measure on the Record Sample page.

#### C1 Record Sample (1 of 3)

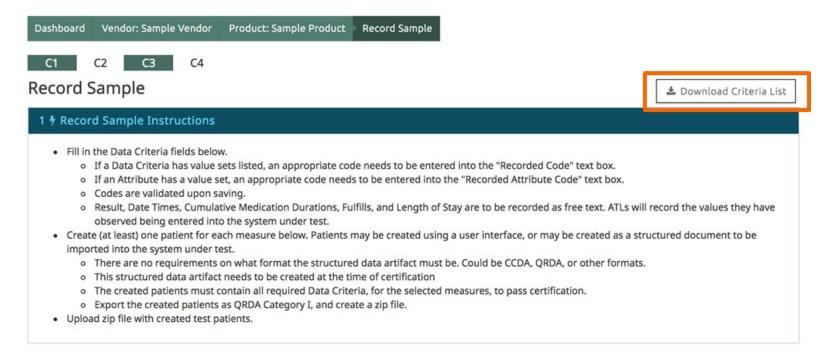

- "Download Criteria List" creates a downloadable listing of criteria to be included in the vendor-generated test patients.
  - The list includes sample patients (that meet IPOP criteria for selected eCQMs).

#### C1 Record Sample (2 of 3)

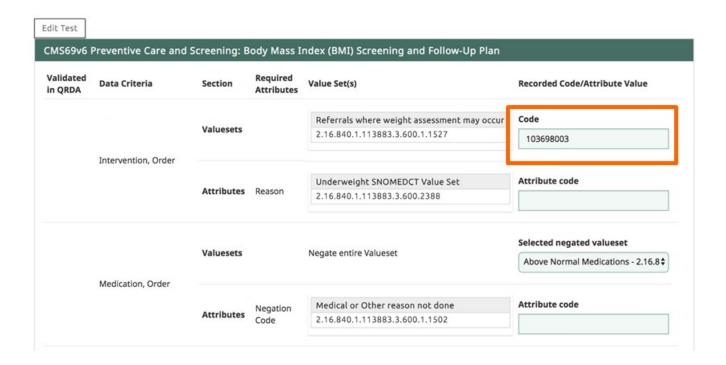

- Use input boxes for recording observations of vendor entries for their test patients.
  - The entry can be a coded value or textual description.

#### C1 Record Sample (3 of 3)

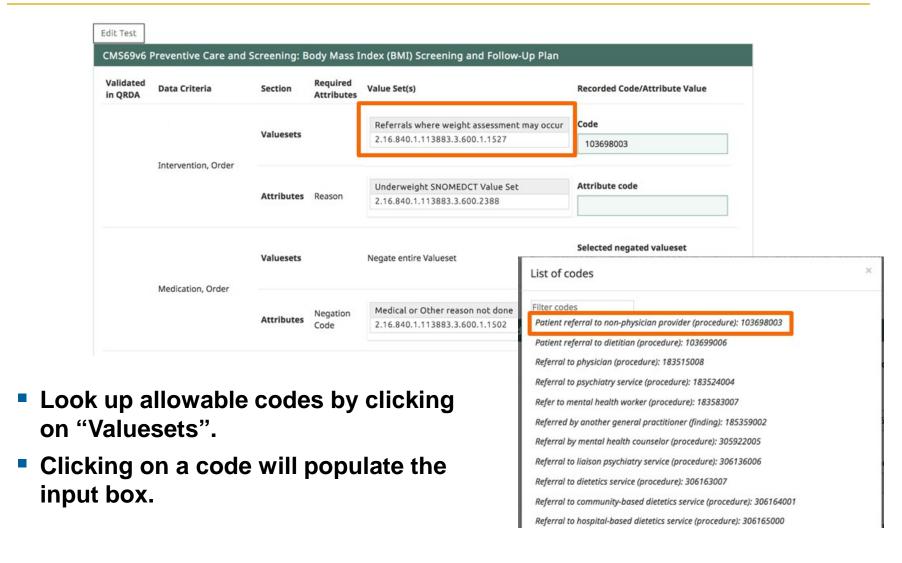

#### **Editing a C1 Record Sample Test**

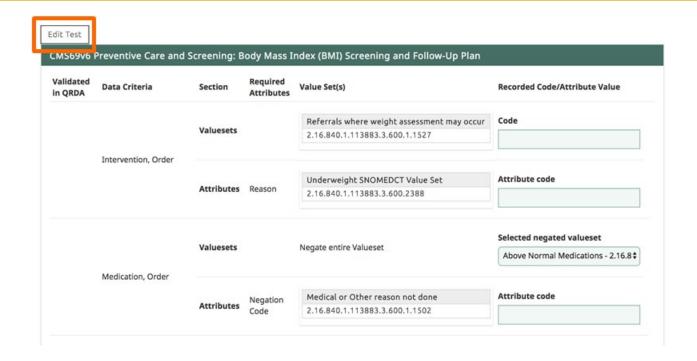

- Some eCQMs may have multiple ways of expressing the same clinical information.
  - Use "Edit Test" to edit a C1 Record Test to change the Data Criteria required for a specific C1 Record Sample test.

#### **Editing a C1 Record Sample Test**

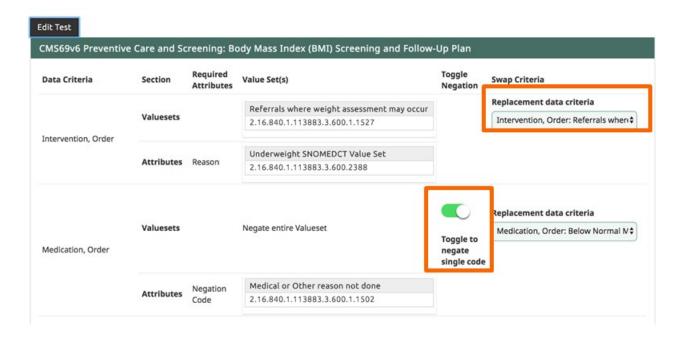

#### When editing a C1 Record Sample Test, you can

- Swap Criteria
  - Replace one data criteria with another
- Toggle Negation
  - Switch between negation of a valueset to negation of an individual code

# Swapping Data Criteria in C1 Record Sample (1 of 3)

- Common request for swapping criteria in CMS145, CMS144, CMS135
  - Denominator =
    - AND: Initial Population
    - AND: Union of:
      - "Diagnostic Study, Performed: Ejection Fraction (result < 40 %)"</li>
      - "Diagnosis: Moderate or Severe LVSD"
      - "Diagnosis: Left Ventricular Systolic Dysfunction (severity: Moderate or Severe)"
      - Starts before end of Occurrence A of \$CADERCOURLEIS145

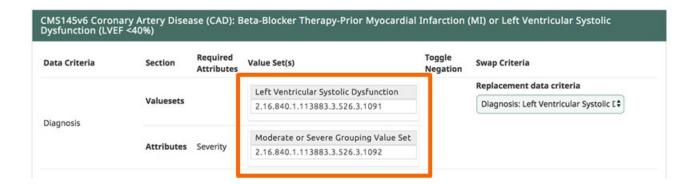

# Swapping Data Criteria in C1 Record Sample (2 of 3)

- Common request for swapping criteria in CMS145, CMS144, CMS135
  - Denominator =
    - AND: Initial Population
    - AND: Union of:
      - "Diagnostic Study, Performed: Ejection Fraction (result < 40 %)"
      - Diagnosis: Moderate or Severe LVSD
      - "Diagnosis: Left Ventricular Systolic Dysfunction (severity: Moderate or Severe)"
      - starts before end of Occurrence A of \$CADEncounters145

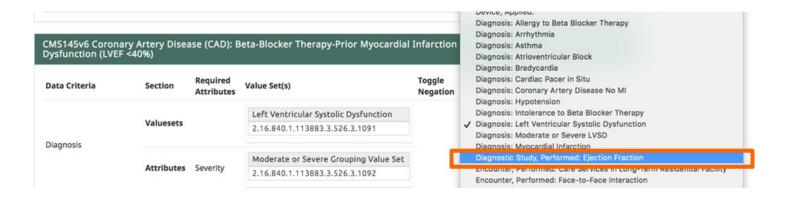

# **Swapping Data Criteria in C1 Record Sample** (3 of 3)

- Common request for swapping criteria in CMS145, CMS144, CMS135
  - Denominator =
    - AND: Initial Population
    - AND: Union of:
      - "Diagnostic Study, Performed: Ejection Fraction (result < 40 %)"
      - Diagnosis: Moderate or Severe LVSD
      - "Diagnosis: Left Ventricular Systolic Dysfunction (severity: Moderate or Severe)"
      - starts before end of Occurrence A of \$CADEncounters145

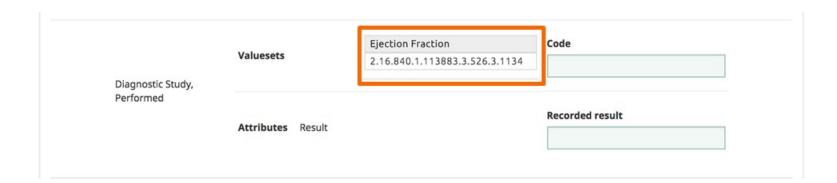

#### Saving the C1 Record Sample Form

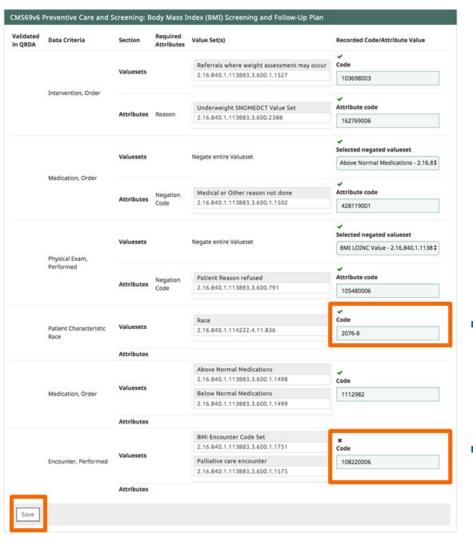

• After filling in input boxes, clicking "Save" will verify that all of the imported codes are appropriate for the valueset specified for the specific data criteria.

Valid Code

Invalid Code

# **Uploading QRDA Cat I Document for C1 Record Sample**

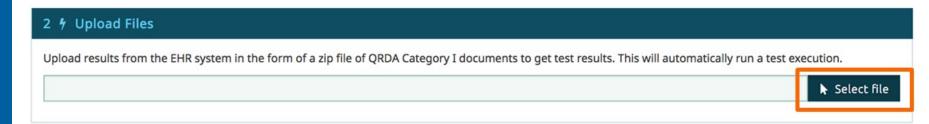

 "Select File" for file upload will become enabled once the C1 Record Sample Form is filled in and all of the codes have been verified.

### Validating QRDA Cat I Documents for C1 Record Sample

 After uploading a zip file of QRDA documents, Cypress will verify that all of the information record in the form is in one of the uploaded QRDA documents.

- Medication, Order was not found.
- Encounter, Performed was found.

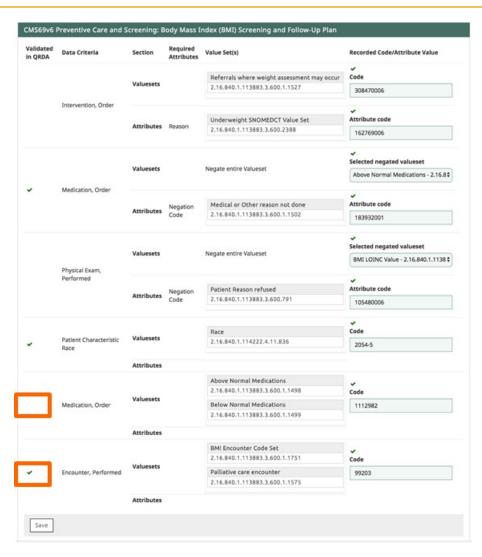

#### Viewing Results of C1 Record Sample

- Results display validation errors that are tied to a specific file.
  - For example,
     QRDA formatting

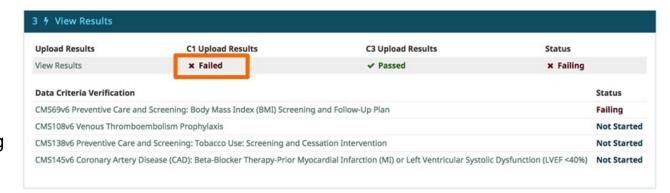

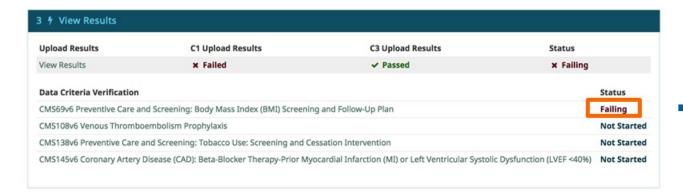

This validation error indicates that Cypress could not find all data criteria for the failing eCQM.

### Running a Test / C1/C3 Tests

### Running a Test C1/C3 Tests

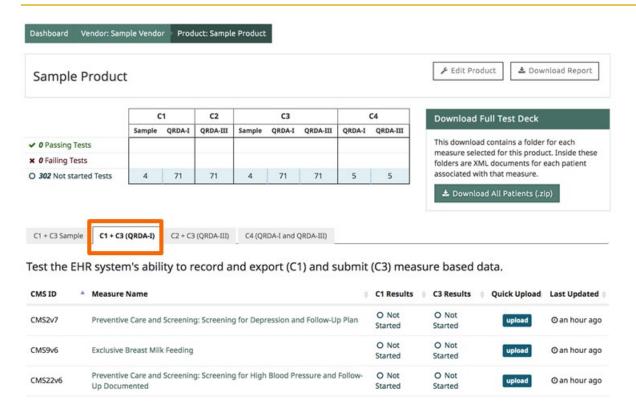

 Complete a C1/C3 test for each eCQM.

# Running a Test C1/C3 Test Page

 Measure test information includes eCQM identifiers.

 The test deck zip file only contains patients for this eCQM.

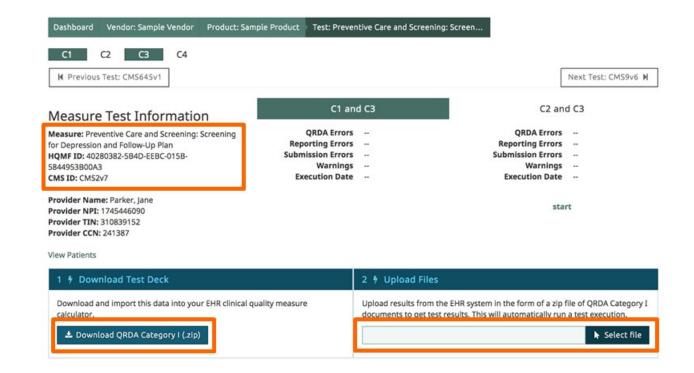

 Use "Upload Files" to upload QRDA documents generated by the system under test.

### Running a Test C1/C3 Test Helpers

 Every test deck has a unique provider.
 Vendors can load in all test decks, and filter by provider for a specific test.

 "View Patients" provides an HTML rendering of every patient in the test deck.

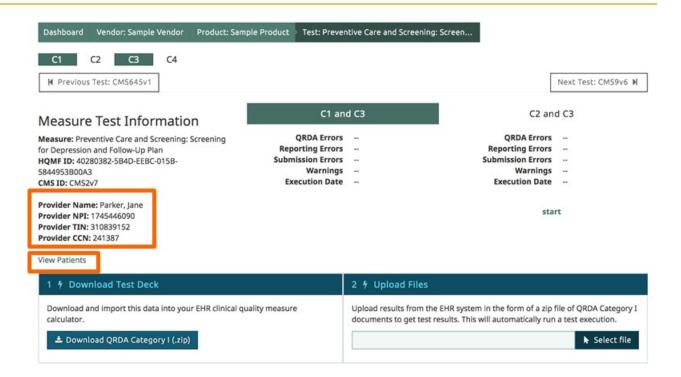

### Running a Test View Patients

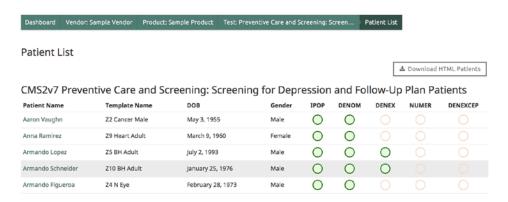

An ATL can see all test patients, and their expected calculation results.

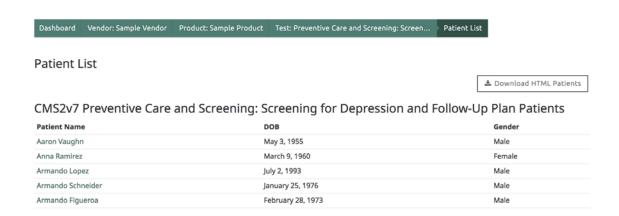

A vendor will not see the expected calculation results.

### Running a Test View Individual Patient (1 of 2)

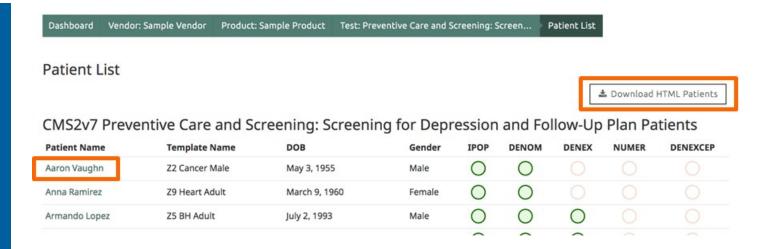

- Click on an individual's name to view the details in the patient's medical record.
- Download HTML Patients will download a zip file containing an HTML rendering of all of the test patients.

# Running a Test View Individual Patient (2 of 2)

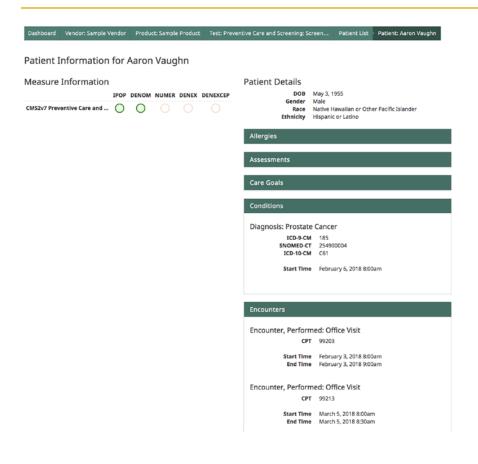

- The information shown when viewing an individual patient is the patient's entire record.
- There may be information that is not relevant for the eCQM tested.

### Running a Test C1/C3 Test Results

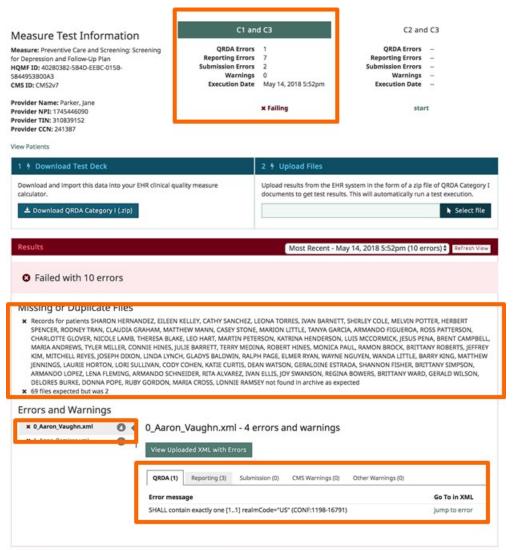

- Test results include:
  - C1/C3 test status

 Errors that apply to the uploaded zip file

 Errors that apply to a single file in the zip file

#### C1/C3 Common Error Message (1 of 2)

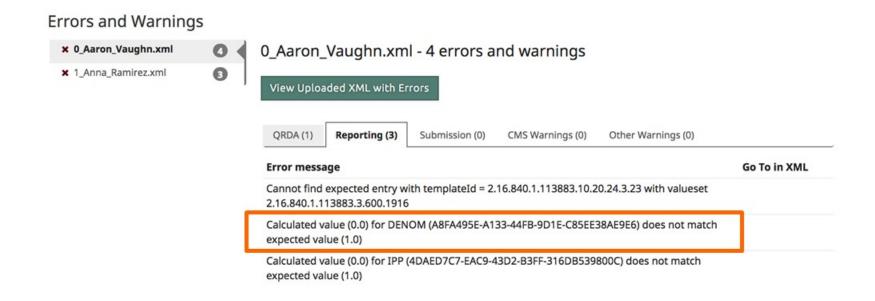

 Cypress expected the patient to calculate into the Denominator; however, Cypress did not calculate the uploaded file into that population.

#### C1/C3 Common Error Message (2 of 2)

- If a vendor has questions regarding the measure calculation, you can direct them to the Cypress Validation Utility (<u>https://cypressvalidator.healthit.gov</u>).
- If the vendor loads their QRDA document into the Cypress Validation Utility, it will display the measure calculation and highlight the rationale for the measure calculation.

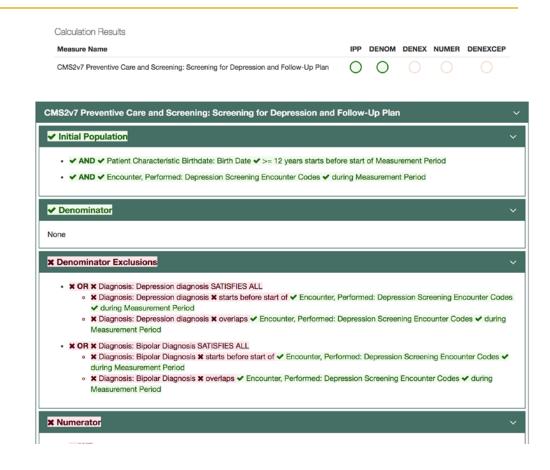

## Running a Test C2/C3 Tests

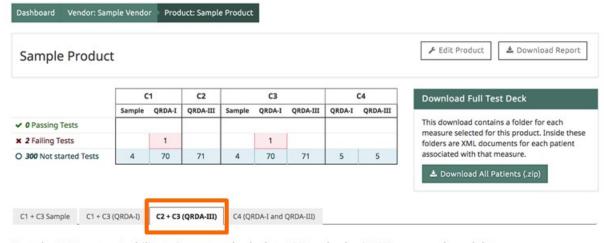

 Complete a C2/C3 test for each eCQM.

Test the EHR system's ability to import and calculate (C2) and submit (C3) measure based data.

| CMS ID  | ٨ | Measure Name                                                                                  | ¢ | C2 Results       | C3 Results       | Quick Upload | Last Updated |
|---------|---|-----------------------------------------------------------------------------------------------|---|------------------|------------------|--------------|--------------|
| CMS2v7  |   | Preventive Care and Screening: Screening for Depression and Follow-Up Plan                    |   | O Not<br>Started | O Not<br>Started | upload       | ⊙2 hours ago |
| CMS9v6  |   | Exclusive Breast Milk Feeding                                                                 |   | O Not<br>Started | O Not<br>Started | upload       | ⊙2 hours ago |
| CMS22v6 |   | Preventive Care and Screening: Screening for High Blood Pressure and Follow-<br>Up Documented |   | O Not<br>Started | O Not<br>Started | upload       | ⊙2 hours ago |

# Running a Test C2/C3 Test Page

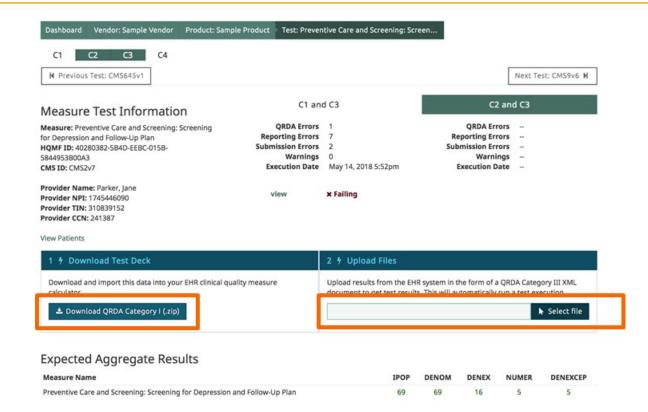

The C2/C3 test deck is shared with the C1/C3 test.

> Use "Upload Files" to upload QRDA documents generated by the System Under Test.

# Running a Test C2/C3 Test Helpers

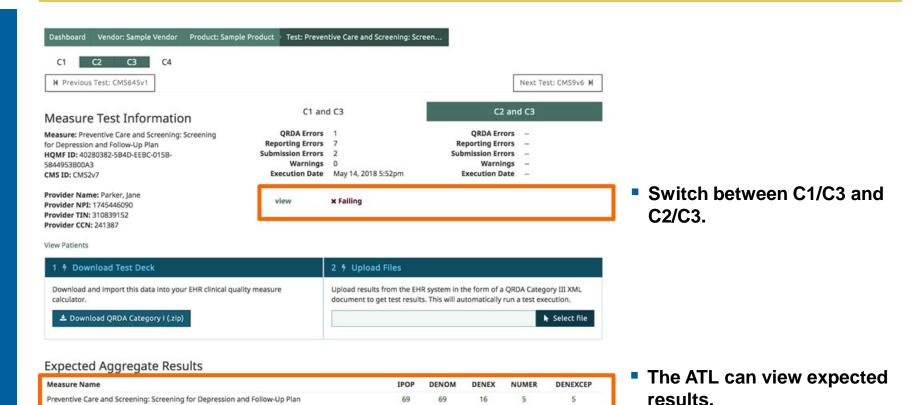

© 2018 The MITRE Corporation. All rights reserved. Approved for Public Release; Distribution Unlimited. Case Number 16-3054

# Running a Test C2/C3 Test Results

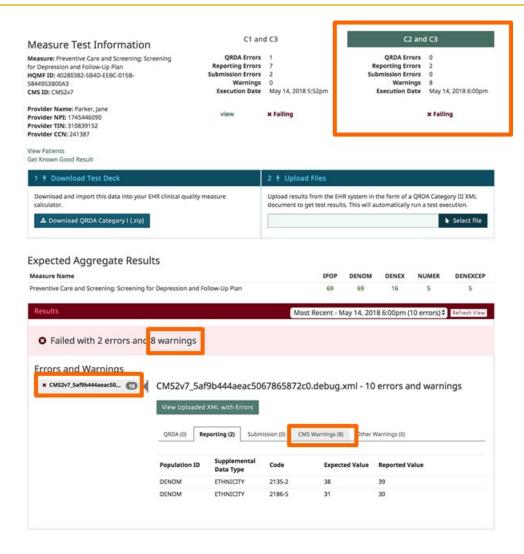

 The ATL can view the status of the C2/C3 test.

 Issues regarding the CMS Implementation Guide (schematron) are reported as warnings.

# Running a Test C2/C3 Common Error

 Errors with population counts are returned in a table on the test page.

 These same errors are only recorded generically as "supplemental data errors" in the generated report.

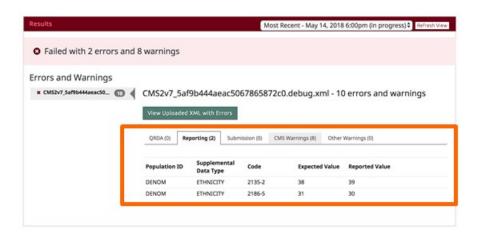

#### C2 Failing Measure Tests

#### CMS2v7 Preventive Care and Screening: Screening for Depression and Follow-Up Plan

- supplemental data error (CMS2v7\_5af9b444aeac5067865872c0.debug.xml)
- supplemental data error (CMS2v7\_5af9b444aeac5067865872c0.debug.xml)

### Running a Test / C4 Filter Tests

### Running a Test C4 Test

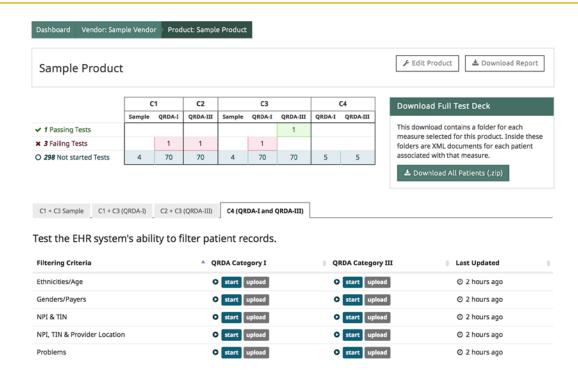

- C4 Tests are performed for a single eCQM with 5 different sets of filter criteria.
- QRDA Category I and QRDA Category III are required for all tests.
- The same test deck is used for all C4 tests.

# Running a Test C4 Test Page

- View Expected Results (viewable by ATL only) will show a list of a test patients who meet filter criteria.
- Filter Criteria are used to filter out patients who do not meet both criteria.
- The vendor should only upload QRDA files reflecting the patients who meet all filter criteria.

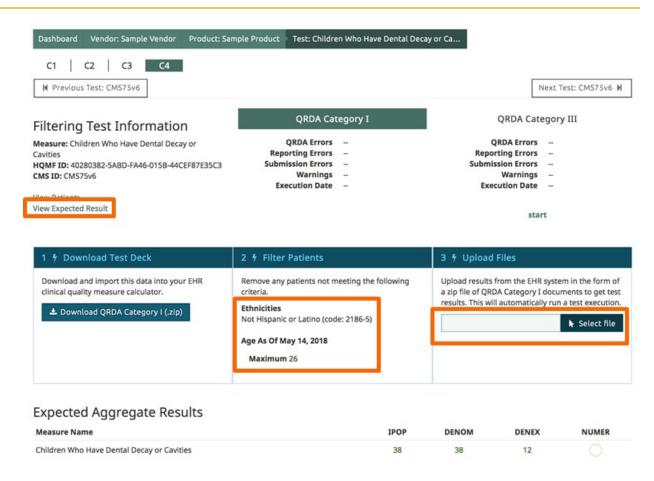

### **Editing a Test in Progress**

 Users can edit a product after testing has begun.

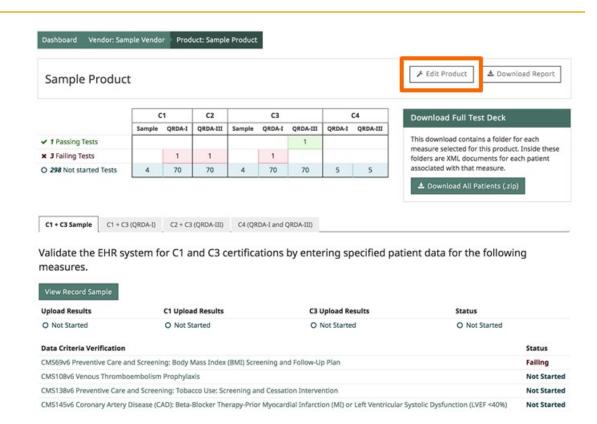

#### **Limitations When Editing a Product**

- Editing a test is currently limited to:
  - Naming
  - Selected eCQMs
    - Remove eCQMs
    - Add eCQMs

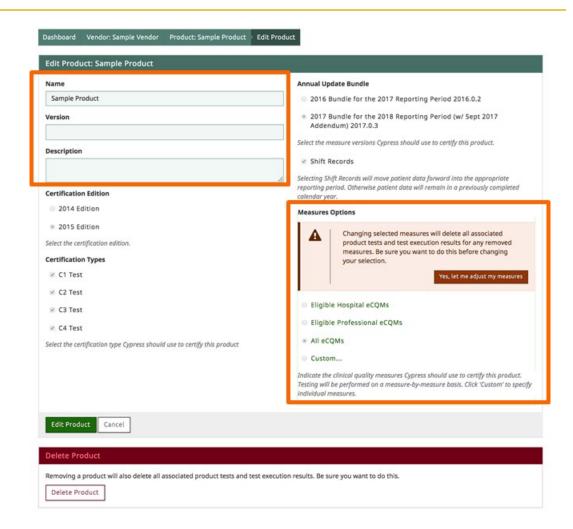

### Adding/Removing eCQMs

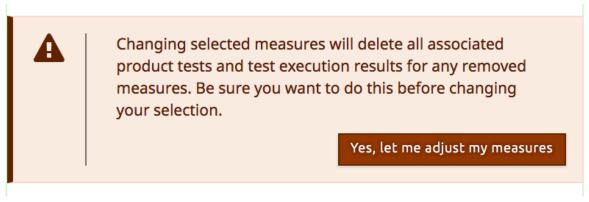

 Removing an eCQM will delete all C1/C2/C3 and C4 tests that include that eCQM.

 If CMS108 is removed from the product, the entire C1 Record Sample test will be deleted.

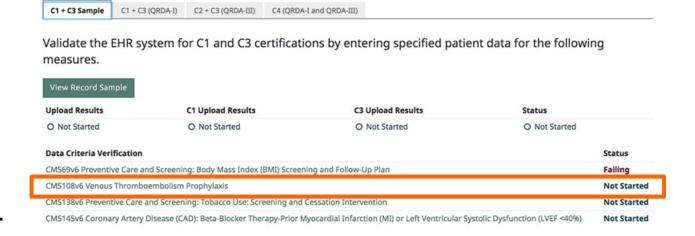

### **Test Results**

#### Running a Test

#### **Track Progress and Generate Reports**

- The Product page can be used to track progress toward completing certification.
- "Download Report" contains a zip file with
  - Summary of all test results
  - Zip file of all test decks
  - Zip file of all test uploads

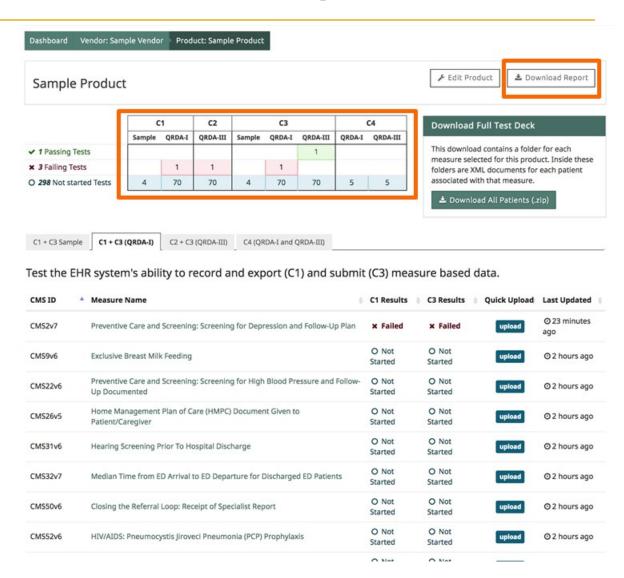

### **Question and Answers**

Interactive Demo

#### **Next Cypress Tech Talk**

- Tuesday, May 22 at 1 pm ET
- Register at <a href="https://attendee.gotowebinar.com/register/8110364277730751489">https://attendee.gotowebinar.com/register/8110364277730751489</a>
- Completed Webinars will be posted on the Cypress Website on the Timeline Tab
  - https://www.healthit.gov/cypress/techtalks.html
- Send questions and feedback to the Cypress Talk List at
  - project-cypress-talk@googlegroups.com
- Report bugs and issues to the Cypress JIRA at
  - https://oncprojectracking.healthit.gov/support/browse/CYPRESS